## **STEPS TO OPEN TRADING AND DEMAT ACCOUNT ONLINE**

**Step 1:** Click on <https://paperlessekyc.ajmeraxchange.co.in/signup>

**Step 2:** Enter your mobile no and select Dependency depending on whose account is to be opened and click on Send OTP

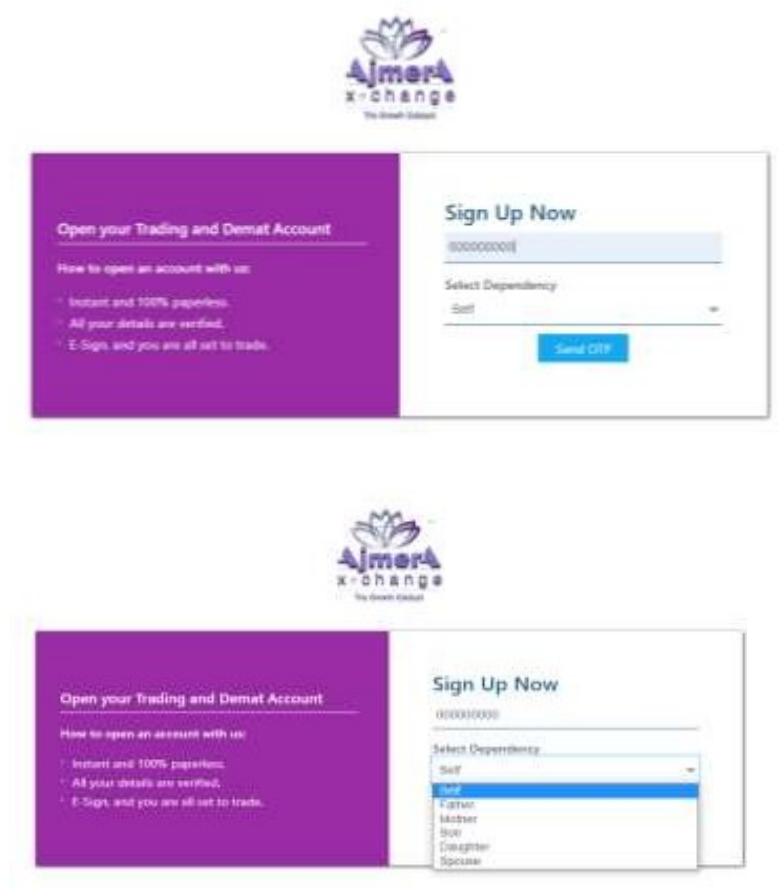

**Step 3 :** Enter the OTP received on the mobile no and Click on Verify OTP

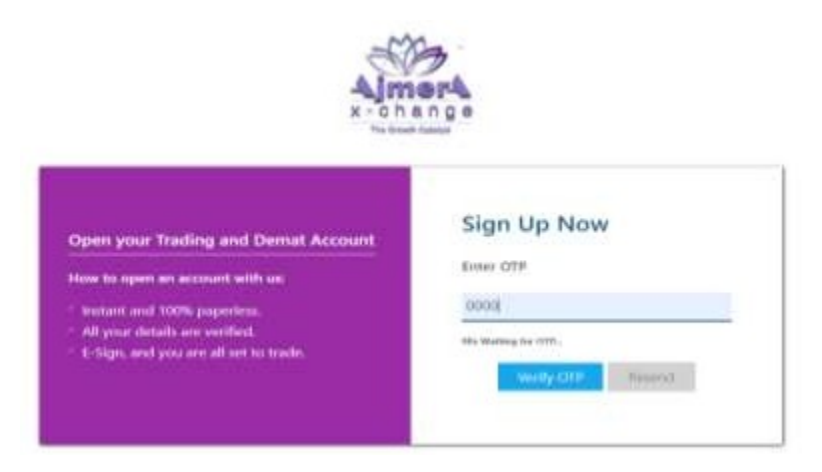

## **Step 4:** Enter your email Id

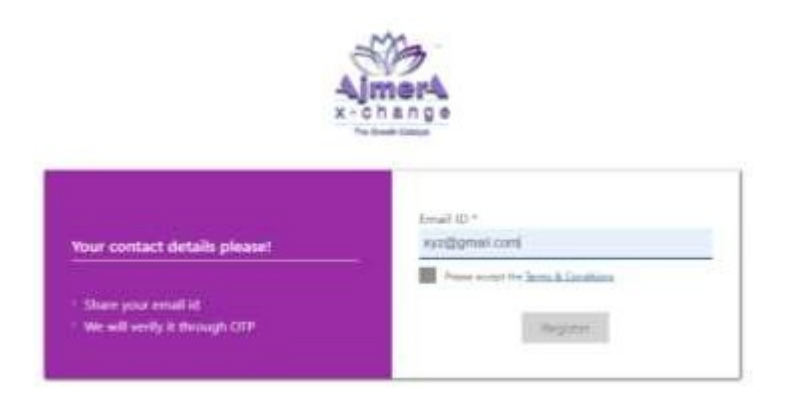

**Step 5:** Enter the OTP received on the Email Id and Click on Verify OTP

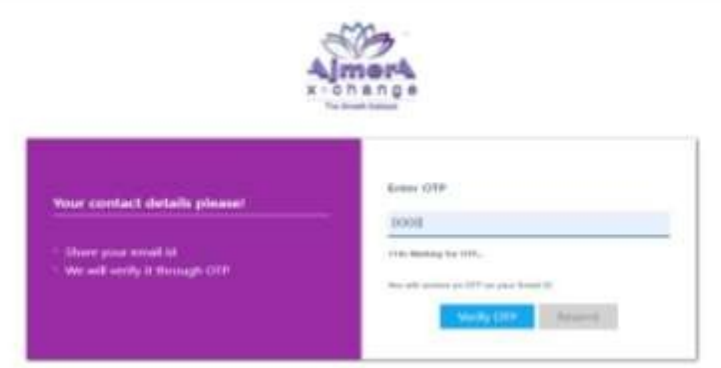

**Step 6:** Enter your Pan No and Date of Birth as per Pan Card. Accept the Terms and Conditions and Click on Submit

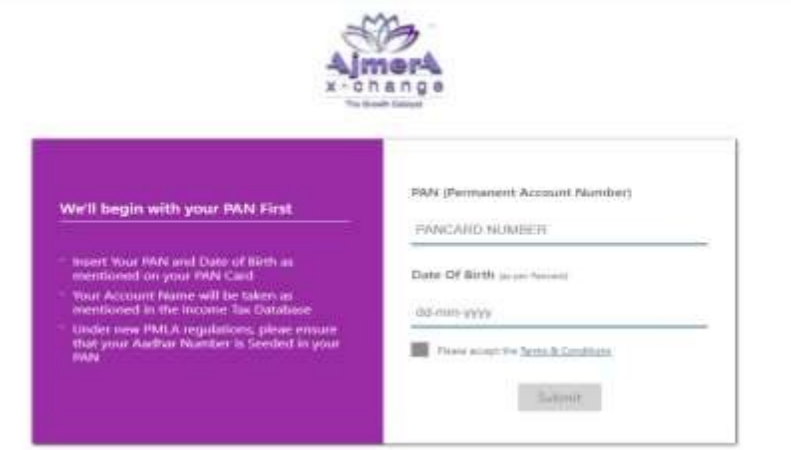

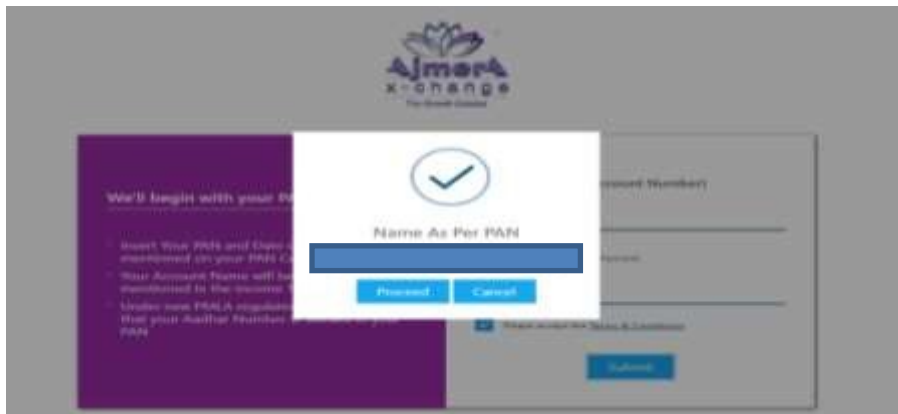

**Step 8:** Choose your segment as per your preferences and click on Proceed

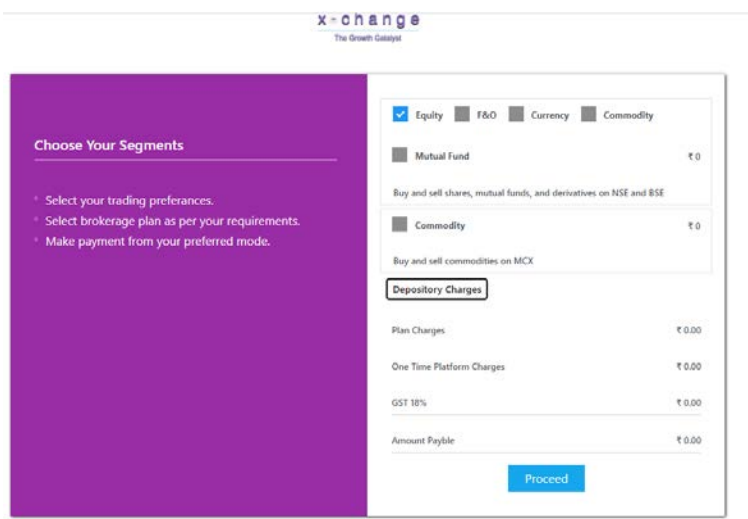

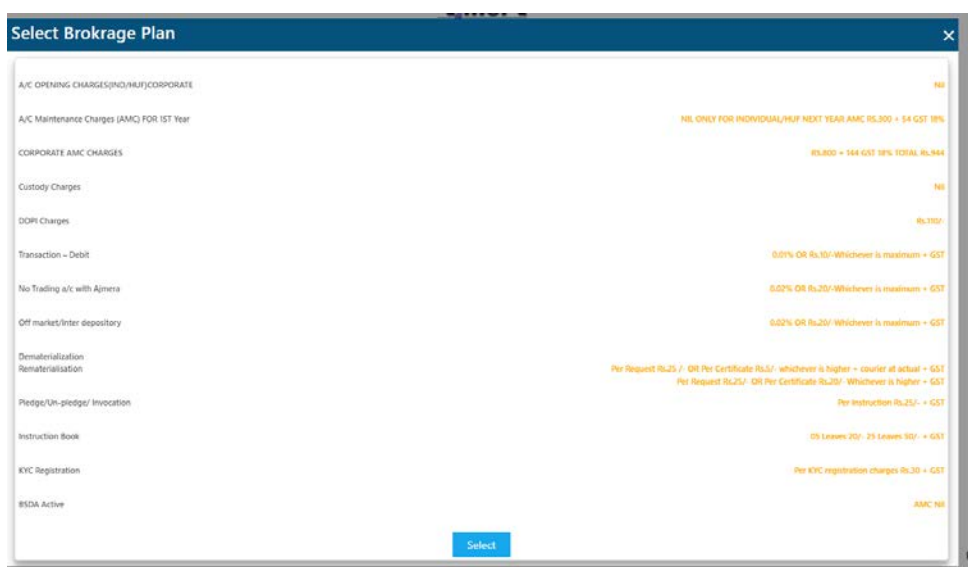

**Step 9:** Share your Aadhar details from Digilocker. Read the Addhar user consent document and give your consent to the same. Click on Connect to Digilocker

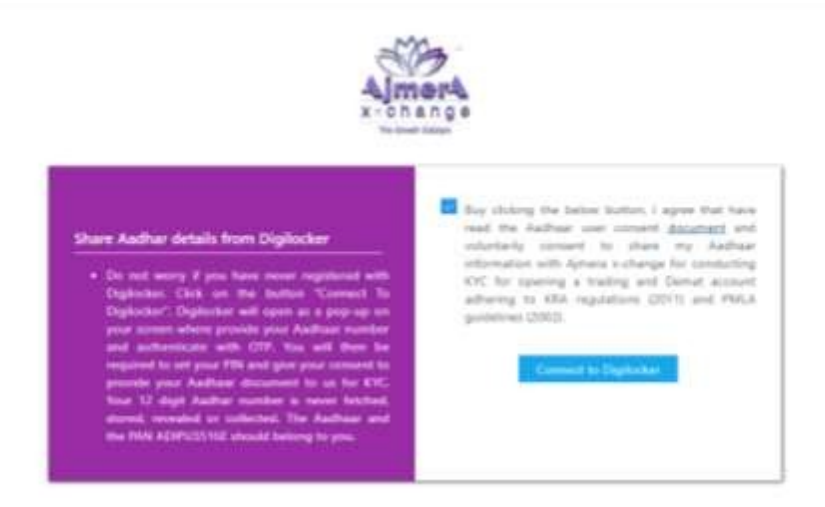

**Step 10:** Enter your Mobile no/ Aadhar No/ User Name and click on Sign in with OTP

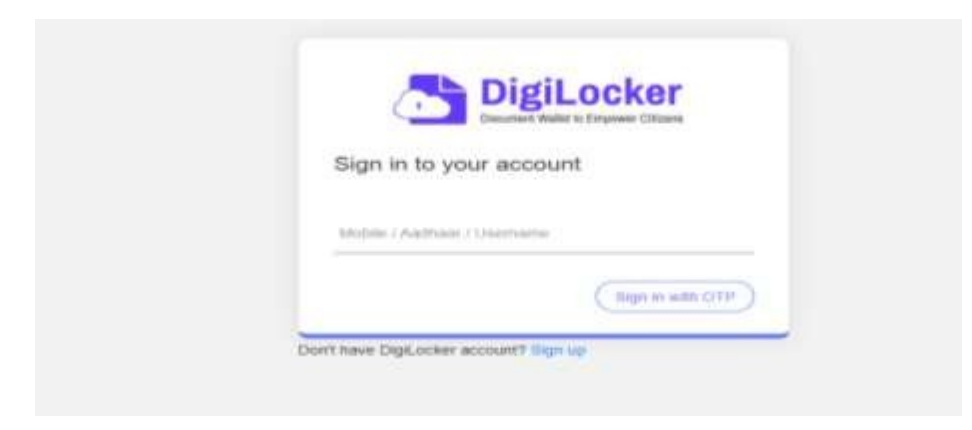

**Step 11:** Enter your Aadhar Number and click on Next

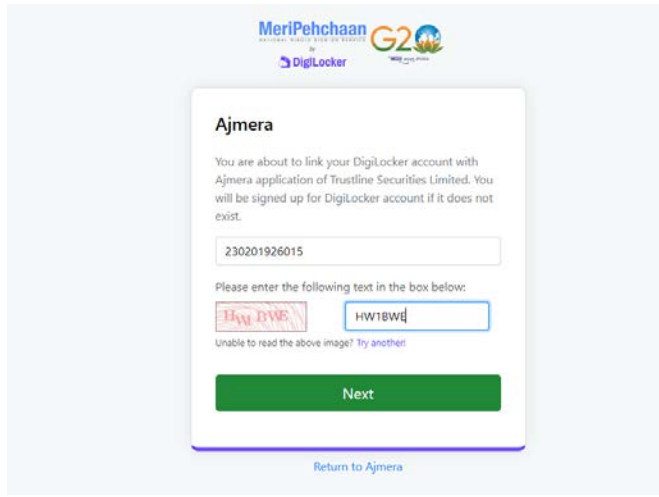

**Step 12:** Enter the OTP received on the mobile no and Click on Verify OTP

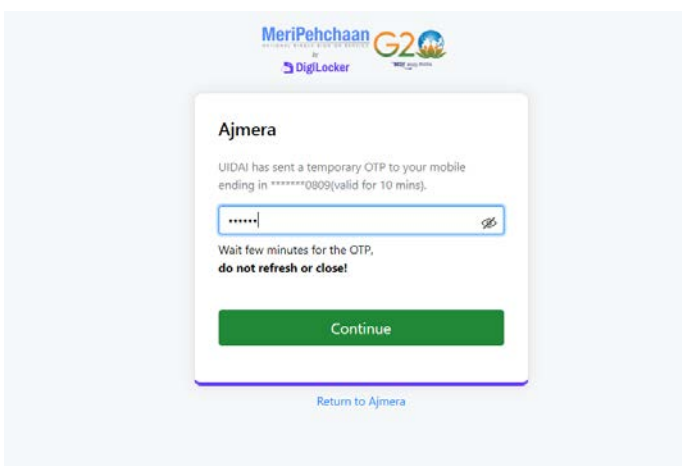

## **Step 13:** Set your Security PIN

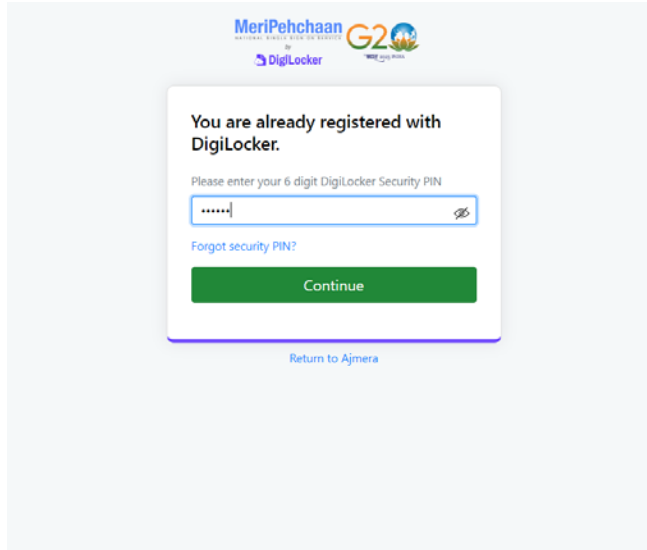

**Step 14:** Keep soft copies of your PAN Card, Bank Proof and your signature handly and click on Allow

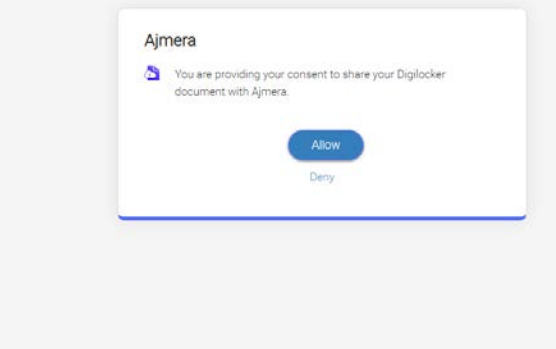

**Step 15:** Please verify your details and click on Continue

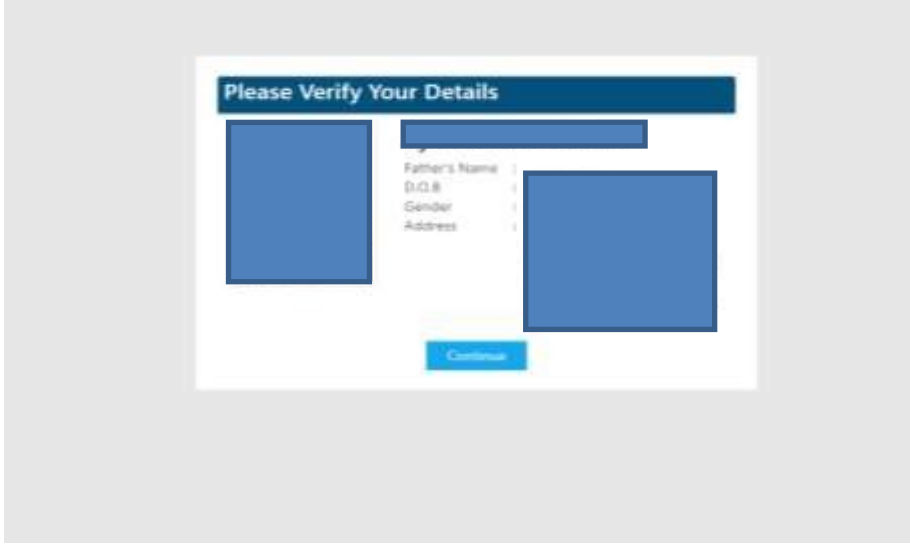

**Step 16:** Enter the following details: Father/ Spouse Name, Mother's Name; Marital Status, Education, Annual Income, Trading Experience, Politically Exposed and Occupation and Click on Submit

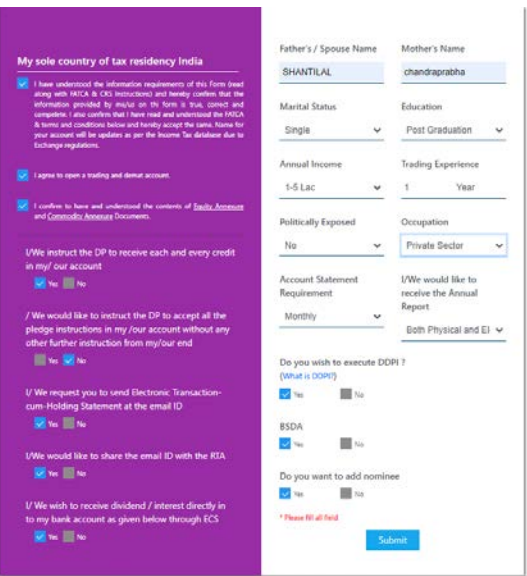

**Step 17:** Enter the Bank Details and click on Submit

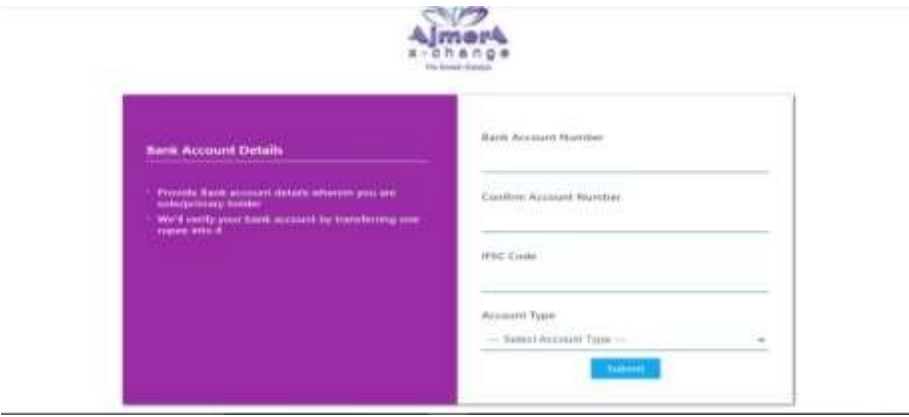

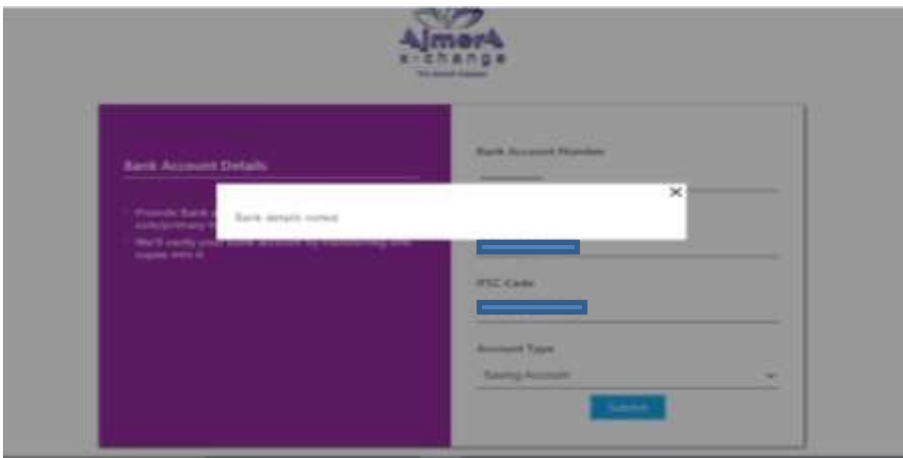

**Step 18:** Upload your Documents ie. PAN Card, Signature and Bank Proof only in png /jpg form. Capture your live Image. In case you want to trade in F&O and Commodity you may submit Income Proof. Click on Submit for Verification

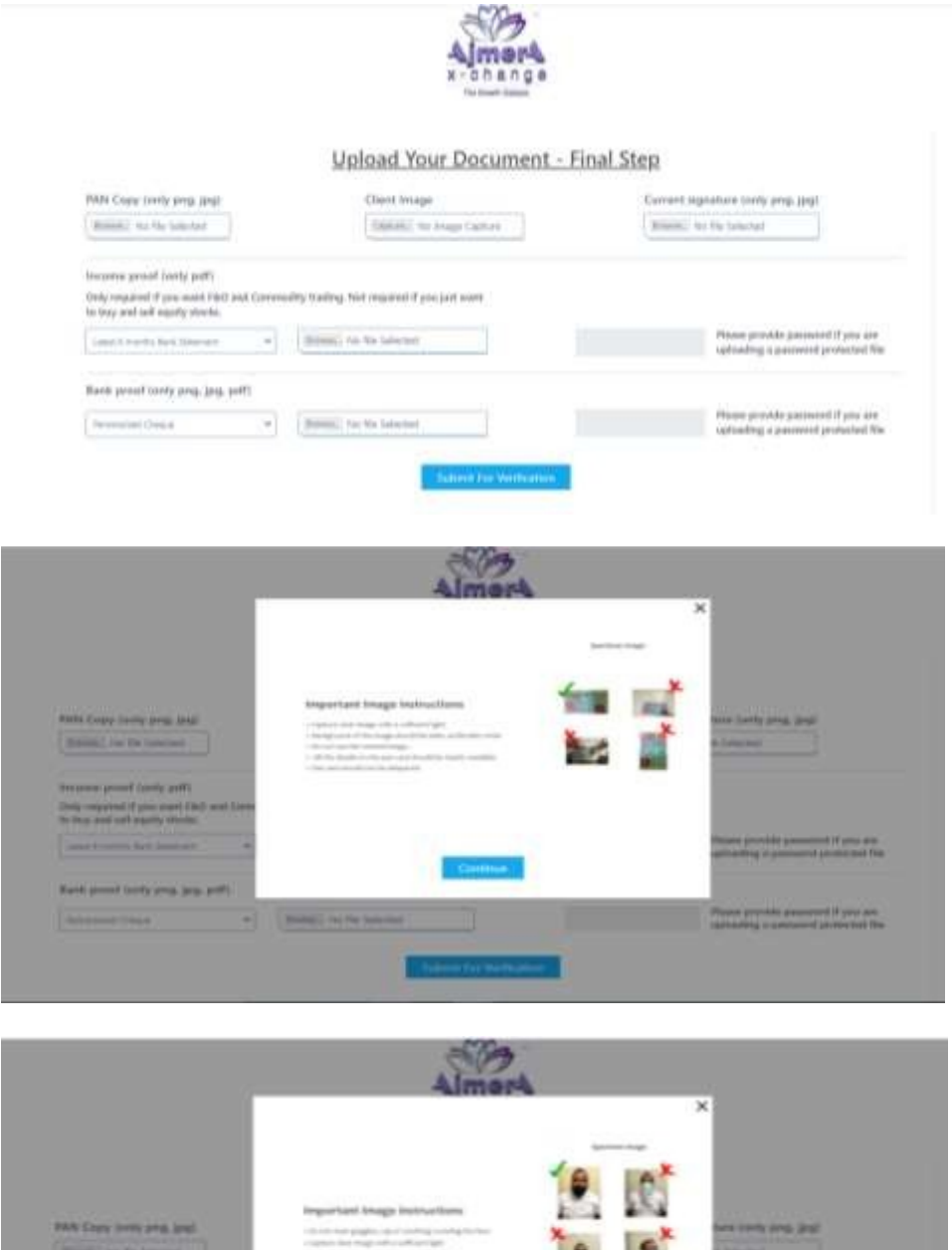

**STATISTICS** There granted planned if you are [Break] Ad the Summer

Income proof (sen) and ( Citity respond if you must race.<br>In his and sell expiry music of exhibit have

Name planed (cleve) pang, jang padiri

岡

 $\frac{1}{2} \left( \frac{1}{2} \right) \left( \frac{1}{2} \right) \left( \frac{1}{2} \right)$ 

**Your Application is successfully submitted. KYC team will scrutinize your documents and shall get back to you**

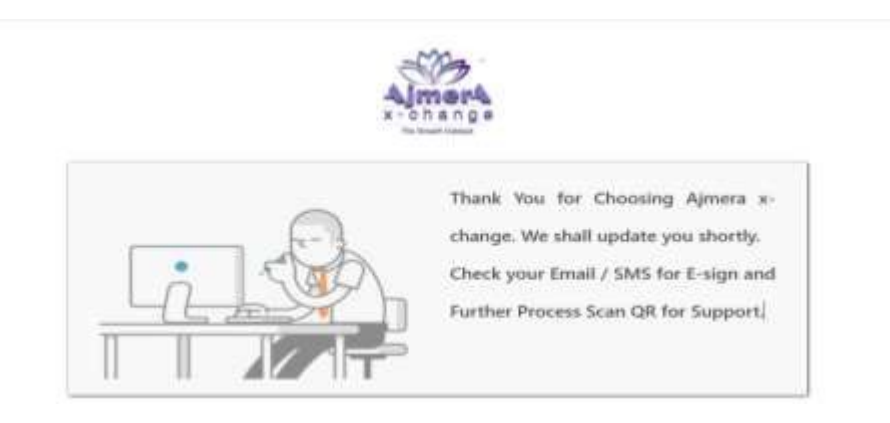

**Step 19:** On successful verification of the documents you will receive an email on your registered email Id for e-signing the documents. You may go through the documents before signing. You may click on Equity/ Commodity e-sign.

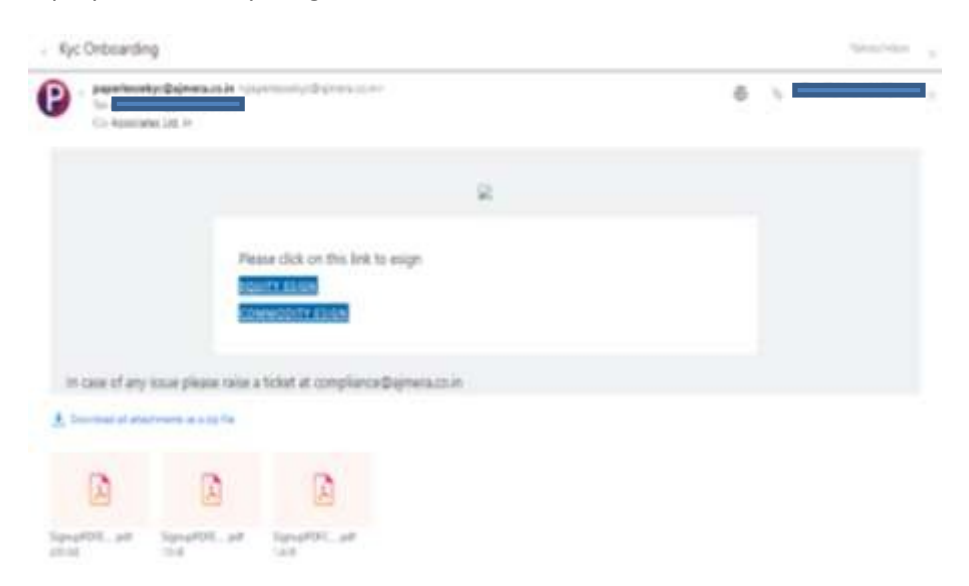

**Step 20:** You may click on Proceed to E-sign

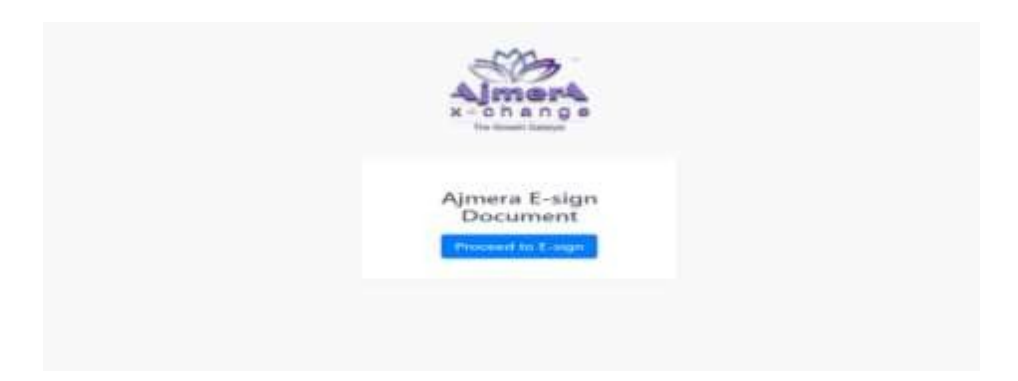

**Step 21:** You may authorize NSDL e- governance Infrastructure Limited to e-sign the document. Enter your Aadhar No and click on send OTP.

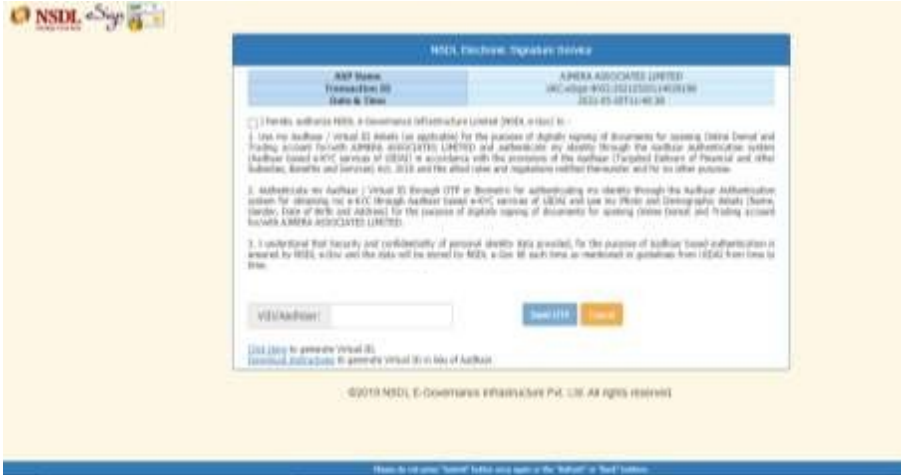

**Step 22:** Enter the OTP received on your mobile no/ Email Id

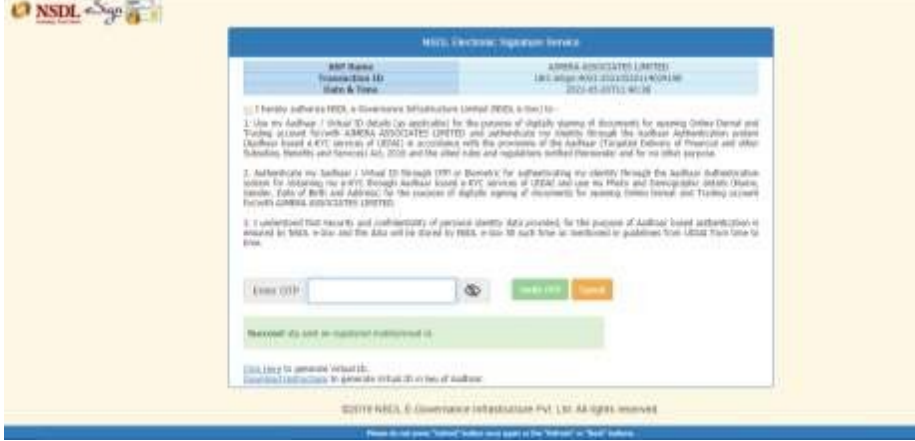

Your E-sign Process is Completed

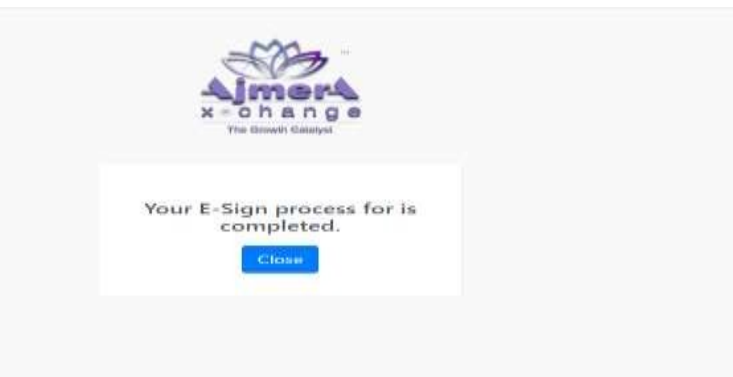

You will receive an email for Onboarding Esign for Equity/ Commodity. The e-sign pdf will be attached for your reference.

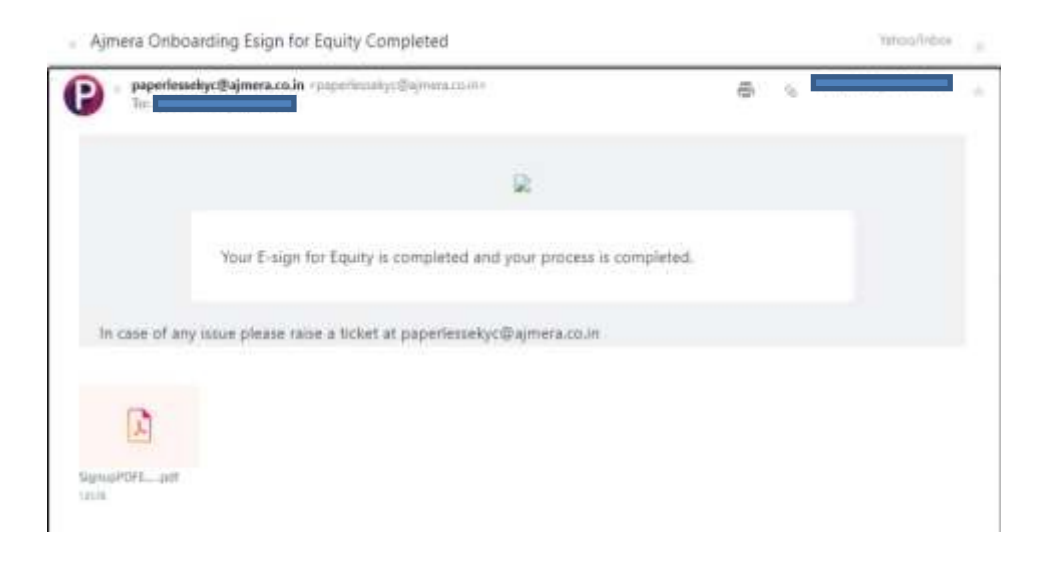

**Your Demat and Trading Account has been Successfully Opened with Ajmera Associates Ltd.!**